## **Configure the report Logo Header**

Steps to configure:

- 1. Go to System Manager
- 2. Click Company Configuration
- 3. Select System Manager menu
- 4. Click on System Manager tab
- 5. Click on Logo Header tab
- 6. Click Add button
- 7. Click Browser button
- 8. Select logo
- 9. Select Default checkbox
- 10. Click Save button

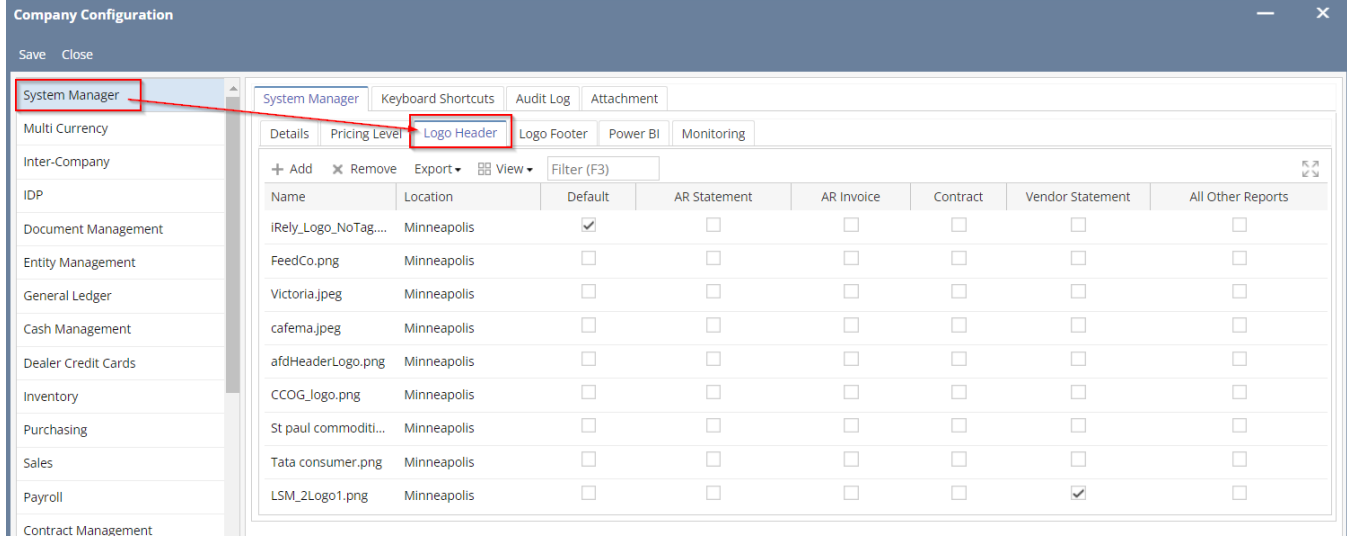